## iOSデバイスとの接続方法

2023年7月現在

## アプリ接続の為の準備

App Storeで"Masimo"を検索すると、数種類のアプリがヒットしますが **iOSデバイスとの接続方法**<br>
pp Storeで"Masimo "を検索すると、数種類のアプリがヒットしますが<br>
「Masimo Personal Health」をダウンロードしてください。<br>
Formation Personal Health」をダウンロードしてください。<br>
こしいアプリのダウンロードしただいた場合、うまくペアリングができません。<br>
にいアプリのダウンロードをお願いいたします。<br>
10Sデバイスへの接続 その他のアプリをダウンロードいただいた場合、うまくペアリングができません。 正しいアプリのダウンロードをお願いいたします。

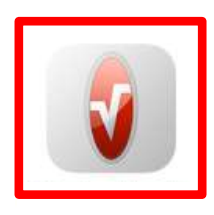

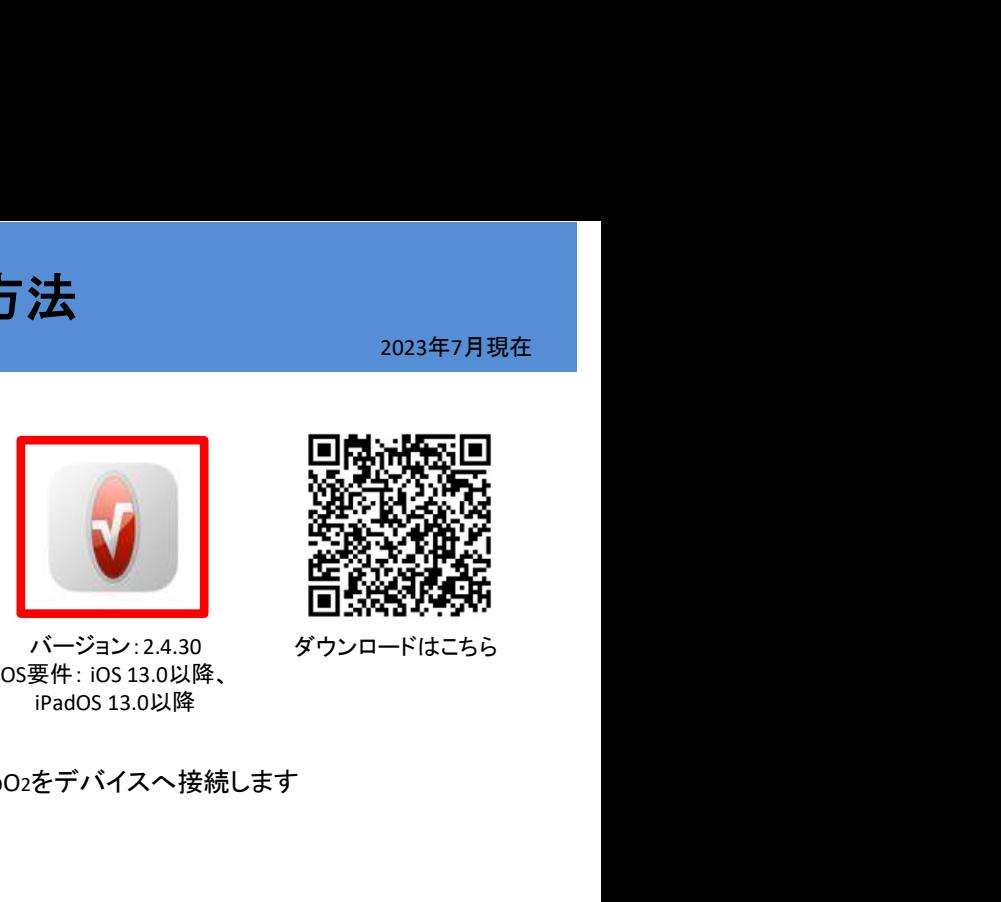

**バージョン:2.4.30 ダウンロードはこちら**<br>OS要件: iOS 13.0以降、

## iOSデバイスへの接続

iOSデバイスのMasimo Personal Healthアプリのアイコンをタップしてアプリを起動し、iSpO2をデバイスへ接続します

- ① Masimo Healthに関するポップアップが表示されますので、「許可」をタップ
- ① Masimo Healthに関するポップアップが表示されますので、「許可」をタップ<br>② Bluetoothの使用に関するポップアップが表示されますので、 「OK」をタップ ① Masimo Healthに関するポップアップが表示<br>② Bluetoothの使用に関するポップアップが表<br>③ ようこその画面下「はじめに」をタップ ② Bluetoothの使用に関<br>③ ようこその画面下「は<br>④ 「次へ」をタップ
- 
- 
- ③ ようこその画面下「はじめに」をタップ<br>④ 「次へ」をタップ<br>⑤ へルスケアアプリのデータアクセスを許可しない場合は、左上の「許可しない」をタップ、 許可する場合は許可する測定項目を選択し、右上の「許可」をタップ ⑤ ヘルスケアアプリのデータアクセスを許可しない場合は、左上の「許可しない」を<br>「許可する場合は許可する測定項目を選択し、右上の「許可」をタップ<br>⑥ 「スキップ」もしくは、名前、姓、生年月日、性別を選択し、「次へ」をタップ
- 
- ⑦ TRAININGPEAKSを利用しない場合は「スキップ」をタップ、利用する場合は「次へ」をタップ<br>⑧ iSpO2を選択<br>⑨ センサーを指へ装着し、「次へ」をタップ
- ⑧ iSpO2を選択
- ③ センサーを指へ装着し、「次へ」をタップ<br>⑩ 数値、脈波形が表示されたら接続完了です
- 

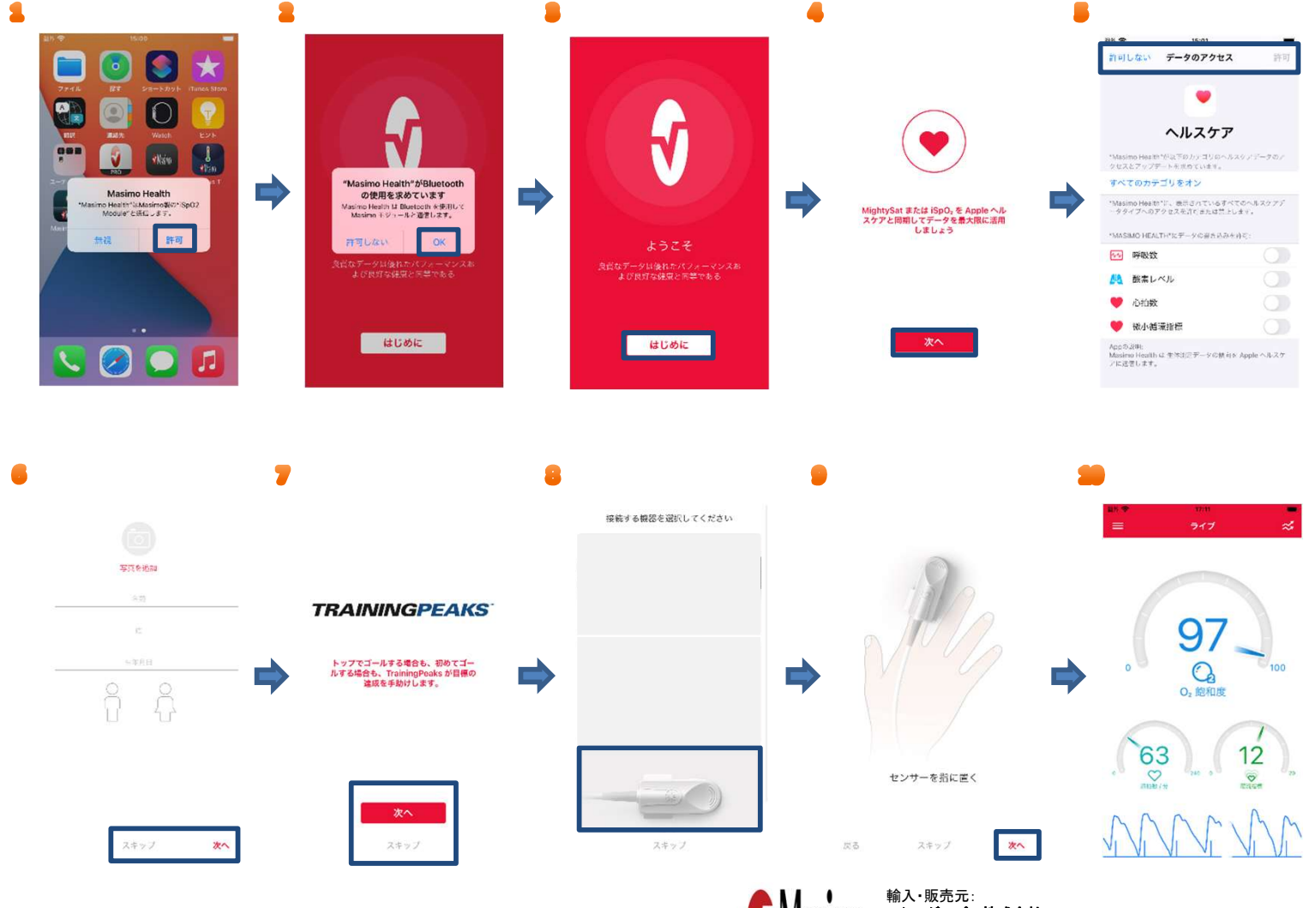

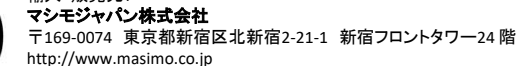